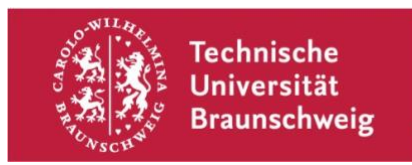

## Technische Einstellungen für die Durchführung einer Klausur mit Videoaufsicht mit BigBlueButton Anleitung für Studierende

Stand: 31.01.2022

Diese Anleitung steht al[s Video](https://studip.tu-braunschweig.de/plugins.php/ocvv/ocvv/ocframe?vid=85189344-43ba-4d52-b37c-feaf1047df78) zur Verfügung (nach Login in Stud.IP).

Achtung! Bitte stellen Sie sicher, ob diese technischen Einstellungen mit den Anforderungen übereinstimmen, die Sie im Vorfeld von Ihrer Lehrperson erhalten. Ihr Lehrperson wird Ihnen mitteilen, ob Sie den BigBlueButton-Raum in Stud.IP finden, via Nachricht zugeschickt bekommen oder auf anderem Wege erhalten.

## Einstellungen in BigBlueButton vornehmen

- Betreten Sie den BigBlueButton-Raum und verbinden Sie Ihr Audio bitte zunächst mit Mikrofon sowie Ihre Kamera.
- Öffnen Sie danach bitte die Einstellungen (oben rechts) und wählen Sie "Benachrichtigungen". Aktivieren Sie dort Audio-Hinweise und Popup-Hinweise für Chat-Nachrichten.
- Bitten klappen Sie das Chatfenster ein. Dies ist wichtig, da nur auf diese Weise ein Audiosignal ertönt, wenn die Aufsichtsperson Sie via privater Nachricht anschreibt.
- Beenden Sie danach bitte Ihr Audio, indem Sie auf den blauen Button mit dem Lautsprecher klicken. Sie erhalten trotzdem ein akustisches Signal, sollte die Aufsichtsperson Sie anschreiben. Dass Sie Ihr Audio korrekt beendet haben, erkennen Sie an dem weißen Punkt Ihres Icons in der Teilnehmendenliste. Ist der Punkt noch grün oder rot, wurde das Audio noch nicht korrekt beendet.
- Fordert Sie Ihre Aufsichtsperson nun via Chatnachricht auf, Ihr Audio zu aktivieren, klicken Sie wieder auf "Audio verbinden".
- Bittet Sie Ihre Aufsichtsperson, einen Break-Out-Room zu betreten, können Sie dort Ihr Audio neu verbinden. Der Breakout-Room öffnet sich in einem neuen Browser-Tab. Den Breakout-Room können Sie durch Schließen des Browsertabs wieder verlassen. **ACHTUNG! Bitte achten Sie darauf, den Browser-Tab mit dem Hauptraum der Videoaufsicht NICHT zu schließen.**

Weitere Informationen und FAQs zur Klausur mit Videoaufsicht finden Sie auf der Webseite ["Digitales Prüfen".](https://www.tu-braunschweig.de/lehreundmedienbildung/digitales-pruefen)